## Accessing Payment Information with New Confirmation Instructions

Links to the new payment information portal can now be found at the bottom of your Jerue confirmation.

This section appears on the last page just before the signature.

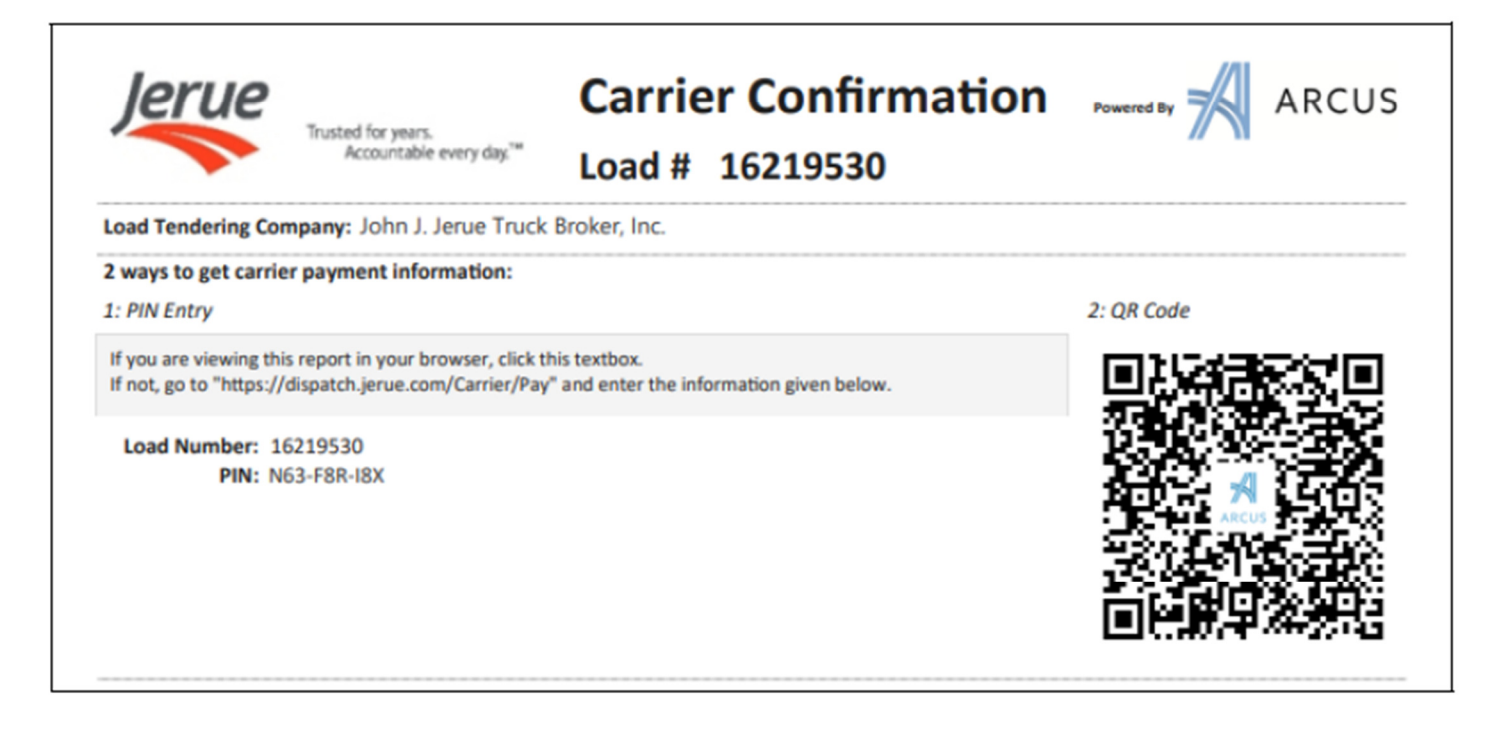

There are two ways to access the portal:

## **Option #1: PIN Entry**

Visit https://dispatch.jerue.com/Carrier/Pay

The screen will look like the example below.

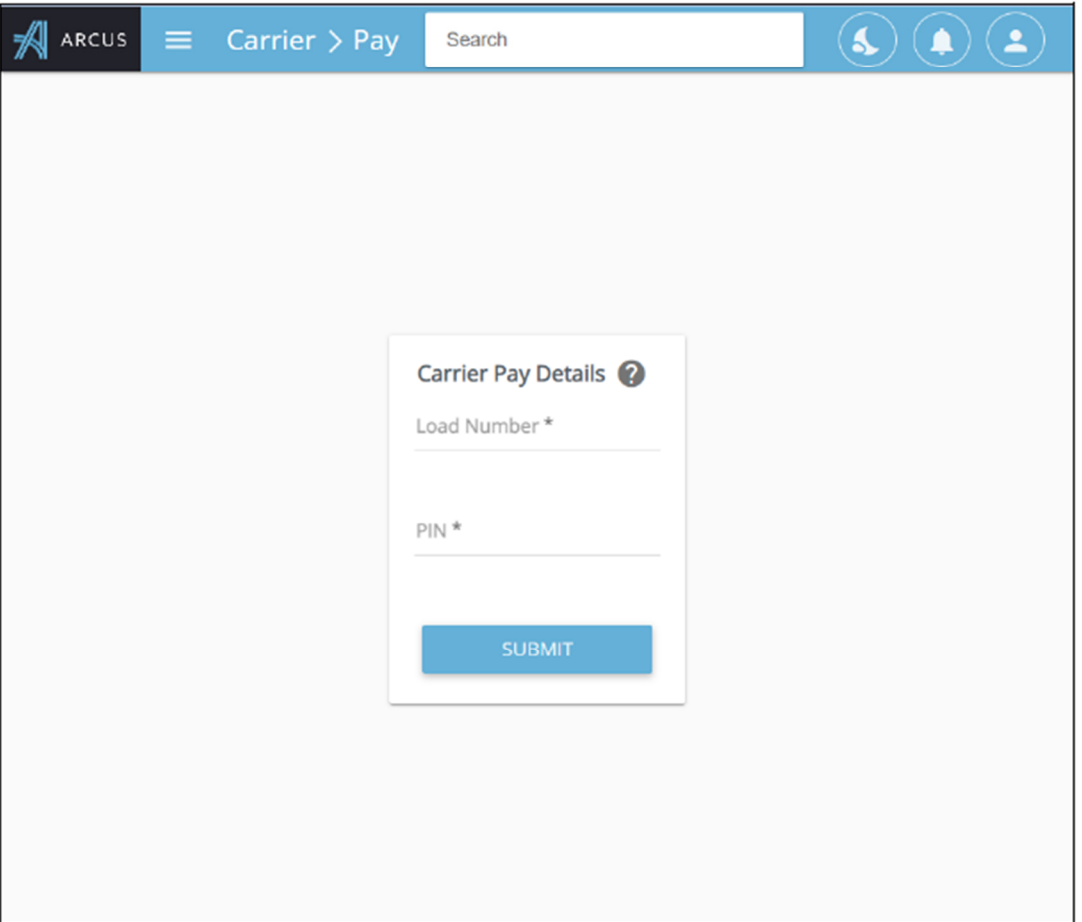

Enter the requested information as displayed on your confirmation sheet and hit submit.

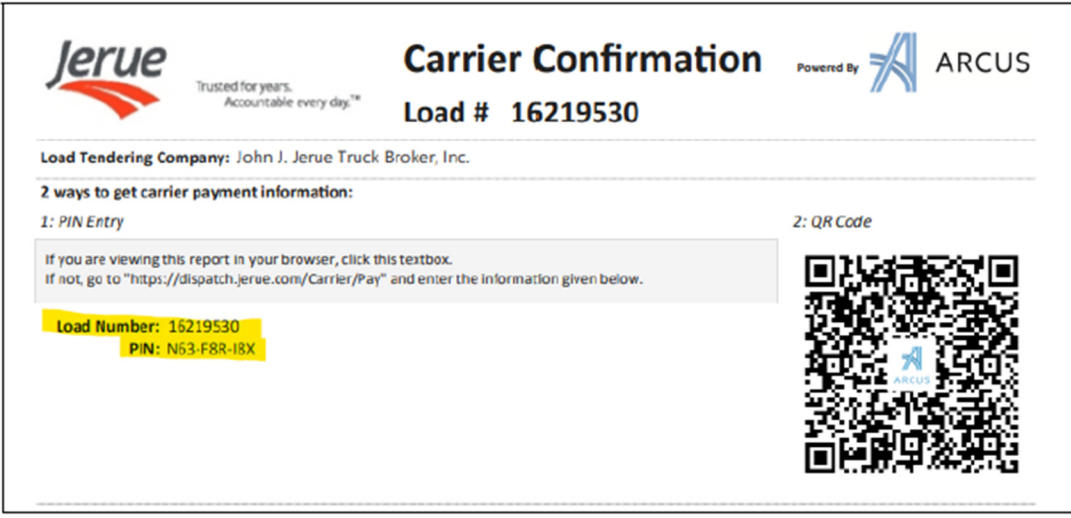

This will take you to the payment information portal.

## Option #2: QR Code

Using your phone's camera (or a QR-reading app if using an older model phone), point it over the included QR Code on the confirmation.

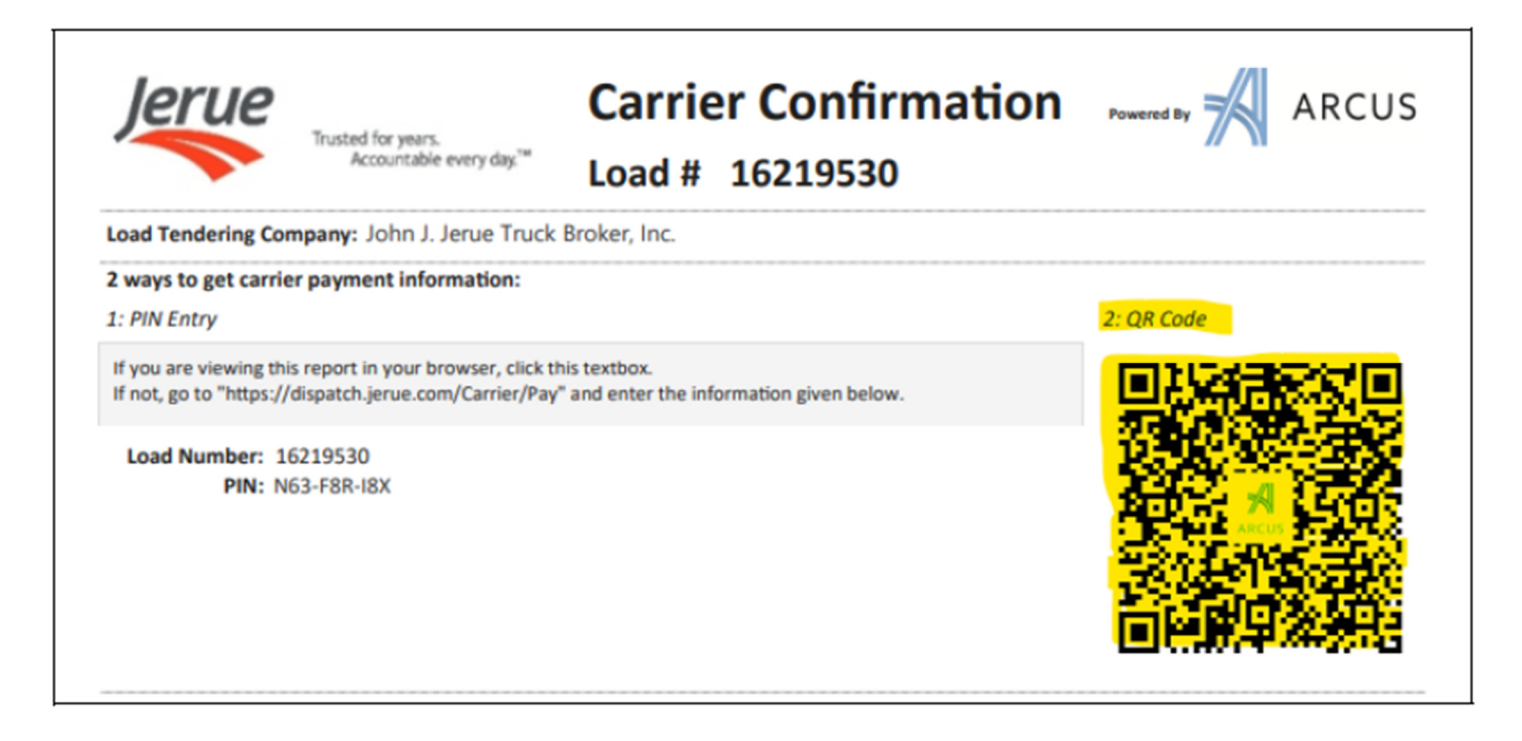

Click on the link that appears on your phone screen.

This method will take you directly to the payment information screen. You will not have to enter the load or PIN number to gain access.

## **Final Steps**

After using the QR code or entering the PIN, you will arrive on a screen similar to the one below.

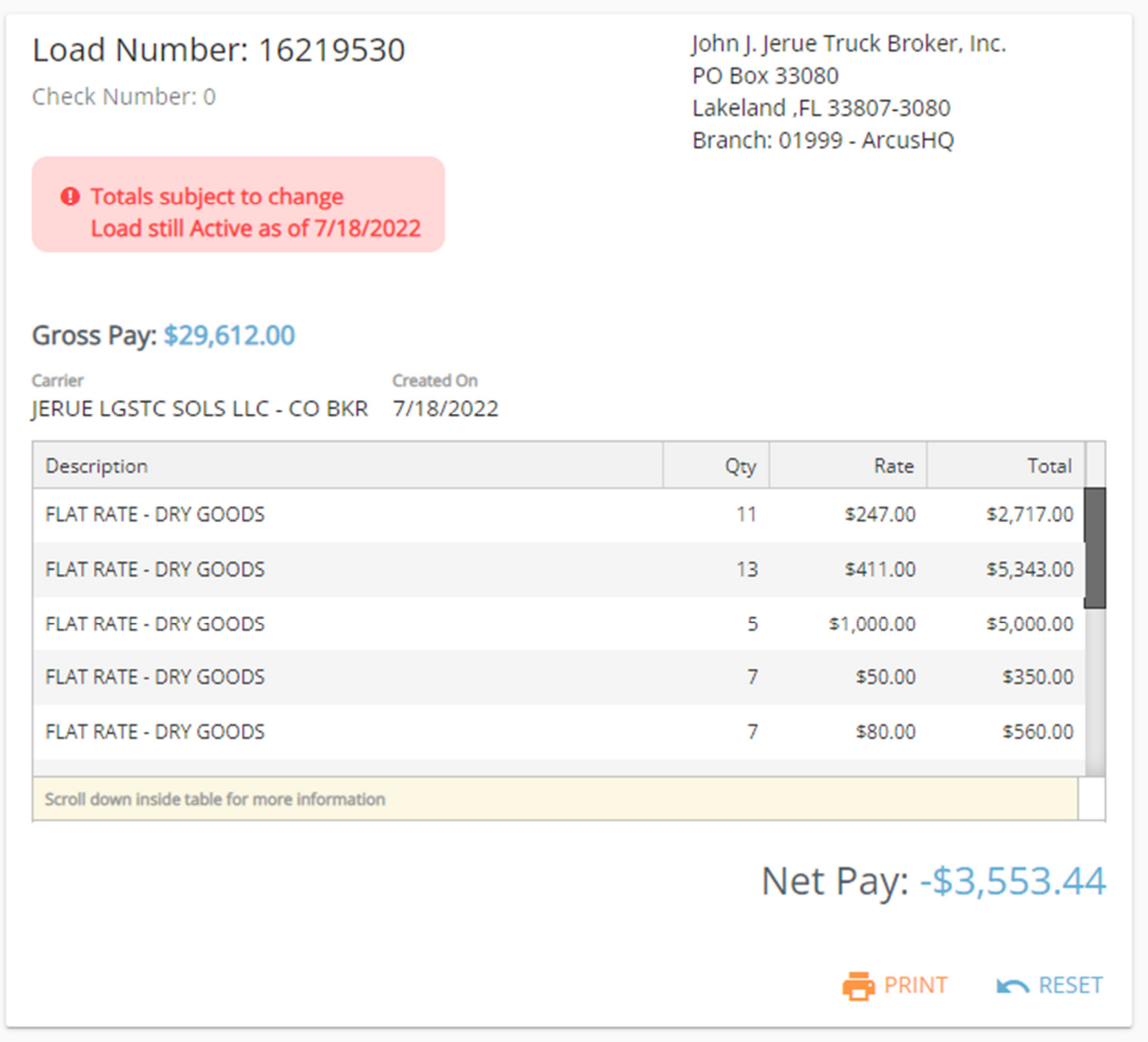

Here, you can:

- Navigate through the various charges by scrolling through the table.
- Note in red that the load is still active and the pay is still subject to change.
- Find the check number if the load has already been paid.
- Print the information
- Hit reset to return to the load and PIN screen.